## Drives User Guide

© Copyright 2008 Hewlett-Packard Development Company, L.P.

Windows is a U.S. registered trademark of Microsoft Corporation.

The information contained herein is subject to change without notice. The only warranties for HP products and services are set forth in the express warranty statements accompanying such products and services. Nothing herein should be construed as constituting an additional warranty. HP shall not be liable for technical or editorial errors or omissions contained herein.

First Edition: April 2008

Document Part Number: 480542-001

## **Product notice**

This user guide describes features that are common to most models. Some features may not be available on your computer.

# **Table of contents**

| 1  | Identifying installed drives                                                                                    |
|----|----------------------------------------------------------------------------------------------------|
| 2  | Handling drives                                                                                                 |
| 3  | Improving hard drive performance Using Disk Defragmenter Using Disk Cleanup                                     |
| 4  | Using HP 3D DriveGuard (select models only) Identifying HP 3D DriveGuard status Using HP 3D DriveGuard software |
| 5  | Replacing a hard drive                                                                                          |
| Ir | dex1                                                                                                    |

# 1 Identifying installed drives

To view the drives installed on the computer, select **Start > My Computer**.

## 2 Handling drives

Drives are fragile computer components that must be handled with care. Refer to the following cautions before handling drives. Additional cautions are included with the procedures to which they apply.

△ **CAUTION:** To reduce the risk of damage to the computer, damage to a drive, or loss of information, observe these precautions:

Before you move a computer or external hard drive from one location, initiate Sleep, and allow the screen to clear.

Before handling a drive, discharge static electricity by touching the unpainted metal surface of the drive.

Do not touch the connector pins on a removable drive or on the computer.

Handle a drive carefully; do not drop a drive or place items on it.

Before removing or inserting a drive, shut down the computer. If you are unsure whether the computer is off or in Hibernation, turn the computer on and then shut it down through the operating system.

Do not use excessive force when inserting a drive into a drive bay.

Do not type on the keyboard or move the computer while the optical drive is writing to a disc. The write process is sensitive to vibration.

When the battery is the only source of power, be sure that the battery is sufficiently charged before writing to media.

Avoid exposing a drive to temperature or humidity extremes.

Avoid exposing a drive to liquids. Do not spray the drive with cleaning products.

Remove media from a drive before removing the drive from the drive bay, or traveling with, shipping, or storing a drive.

If a drive must be mailed, place the drive in a bubble-pack mailer or other suitable protective packaging and label the package "FRAGILE."

Avoid exposing a drive to magnetic fields. Security devices with magnetic fields include airport walk-through devices and security wands. The airport security devices that check carry-on luggage, such as conveyor belts, use x-rays instead of magnetism and will not damage a drive.

## 3 Improving hard drive performance

### **Using Disk Defragmenter**

As you use the computer, files on the hard drive become fragmented. Disk Defragmenter consolidates the fragmented files and folders on the hard drive so that the system can run more efficiently.

To run Disk Defragmenter:

- 1. Select Start > All Programs > Accessories > System Tools > Disk Defragmenter.
- Under Volume, click the listing for the hard drive, usually listed as (C:), and then click Defragment.

For additional information, access the Disk Defragmenter online Help.

### **Using Disk Cleanup**

Disk Cleanup searches the hard drive for unnecessary files that you can safely delete to free up disk space and help the computer to run more efficiently.

To run Disk Cleanup:

- 1. Select Start > All Programs > Accessories > System Tools > Disk Cleanup.
- Follow the on-screen instructions.

# 4 Using HP 3D DriveGuard (select models only)

HP 3D DriveGuard protects the hard drive by parking the drive and halting I/O requests under either of the following conditions:

- You drop the computer.
- You move the computer with the display closed while the computer is running on battery power.

A short time after the end of one of these events, HP 3D DriveGuard returns the hard drive to normal operation.

NOTE: Hard drives that are in an optional docking device or are connected to a USB port are not protected by HP 3D DriveGuard.

For more information, refer to the HP 3D DriveGuard online Help.

### **Identifying HP 3D DriveGuard status**

The drive light on the computer changes to an amber color to show that the drive is parked. To determine whether drives are currently protected or whether a drive is parked, use the icon in the notification area, at the far right of the taskbar:

- If the software is enabled, a green check mark is superimposed over the hard drive icon.
- If the software is disabled, a red X is superimposed over the hard drive icon.
- If the drives are parked, a yellow moon is superimposed over the hard drive icon.

If HP 3D DriveGuard has parked the drive, the computer will behave in the following ways:

- The computer will not shut down.
- The computer will not initiate Standby or Hibernation, except as described in the following Note.
- NOTE: If the computer is running on battery power and reaches a critical battery level, HP 3D DriveGuard allows the computer to initiate Hibernation.
- The computer will not activate battery alarms set on the Alarms tab in Power Options Properties.

Before you move the computer, HP recommends that you either shut it down or initiate Standby or Hibernation.

## **Using HP 3D DriveGuard software**

The HP 3D DriveGuard software enables you to perform the following tasks:

- Enable and disable HP 3D DriveGuard.
- NOTE: Depending on your user privileges, you may not be able to enable or disable HP 3D DriveGuard.
- Determine whether a drive in the system is supported.
- Hide or show the icon in the notification area.

To open the software and change settings, follow these steps:

1. Double-click the icon in the notification area, at the far right of the taskbar.

– or –

Right-click the icon in the notification area, and then select **Settings**.

- 2. Click the appropriate button to change settings.
- 3. Click OK.

## 5 Replacing a hard drive

### △ CAUTION: To prevent information loss or an unresponsive system:

Shut down the computer before removing the hard drive from the hard drive bay. Do not remove the hard drive while the computer is on, in Standby, or in Hibernation.

If you are not sure whether the computer is off or in Hibernation, turn the computer on by briefly sliding the power switch. Then shut down the computer through the operating system.

#### To remove a hard drive:

- 1. Save your work.
- 2. Shut down the computer and close the display.
- 3. Disconnect all external hardware devices connected to the computer.
- 4. Unplug the power cord from the AC outlet.
- 5. Turn the computer upside down on a flat surface, with the battery bay toward you.
- **6.** Remove the battery from the computer.
- 7. Remove the 3 screws from the back edge of the computer.

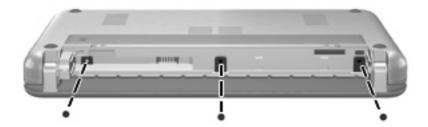

8. Turn the computer display-side up, with the front toward you, and open it.

Lift the top edge of the keyboard up (1) and remove the keyboard from the computer (2) to expose the hard drive.

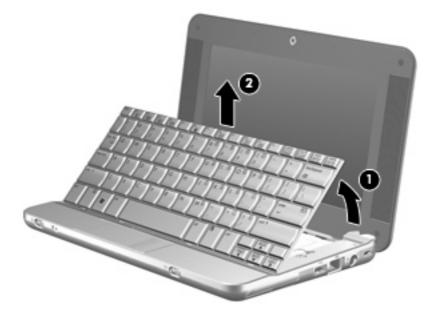

- **10.** Release the zero insertion force (ZIF) connector **(1)** to which the hard drive cable is attached, and then disconnect the hard drive cable **(2)** by pulling upward.
- 11. Loosen and remove the 3 hard drive screws (3).
- 12. Use the tab (4) on the hard drive to lift the hard drive out of the hard drive bay.

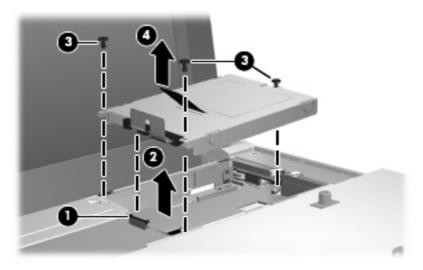

### To install a hard drive:

- 1. Insert the hard drive into the hard drive bay (1).
- 2. Insert the hard drive cable into the ZIF connector (2).
- 3. Press the ZIF connector down (3) to secure the hard drive cable.

4. Insert and tighten the 3 hard drive screws (4).

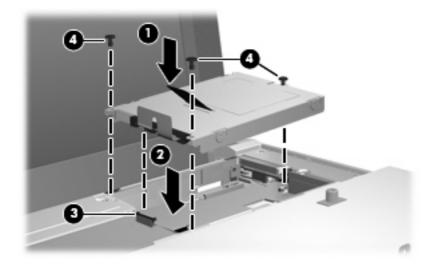

5. Insert the front of the keyboard into the keyboard tray (1), and then press the keyboard into place (2).

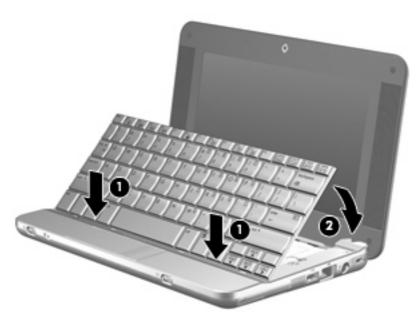

**6.** Close the computer display and turn the computer upside down on a flat surface.

7. Replace the 3 screws on the back edge of the computer.

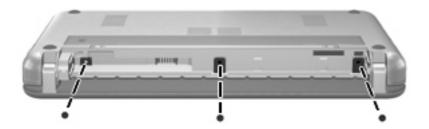

8. Replace the battery.

## Index

```
airport security devices 2
D
Disk Cleanup software 3
Disk Defragmenter software 3
disk performance 3
drive light 5
drives
  caring for 2
  hard 7, 8
  See also hard drive; optical drive
н
hard disk drive
  HP 3D DriveGuard 4
  installing 8
  replacing 7
hard drive
  HP 3D DriveGuard 4
  installing 8
  replacing 7
HP 3D DriveGuard 4
L
light, drive 5
maintenance
  Disk Cleanup 3
  Disk Defragmenter 3
S
software
  Disk Cleanup 3
  Disk Defragmenter 3
```